# **IBM SPSS Modeler** インストール手順 **(**許可ユーザー・ライセンス**)**

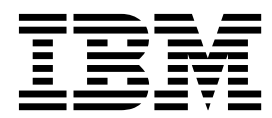

## 目次

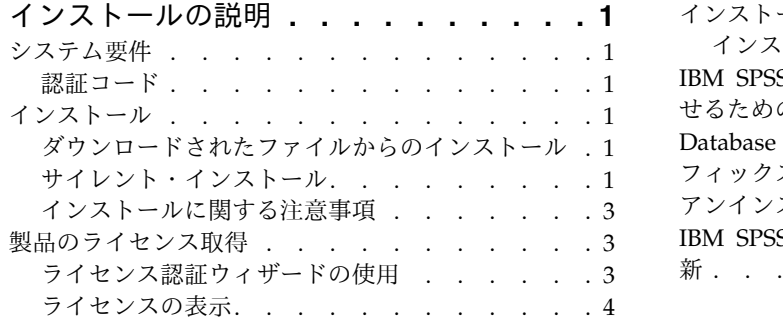

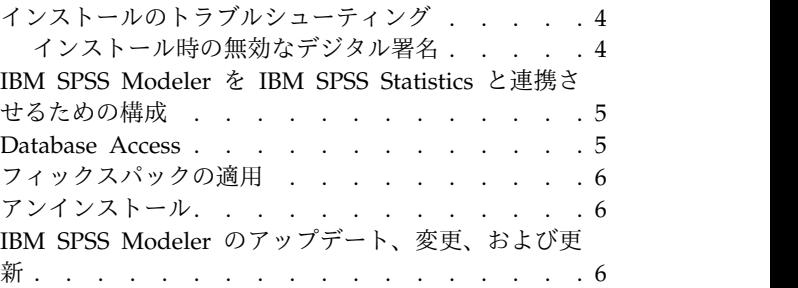

## <span id="page-4-0"></span>インストールの説明

以下に示すのは、ユーザー許諾ライセンスのライセンス・タイプを使用した IBM® SPSS® Modeler バージ ョン 18.1.1 のインストールの説明です。この文書は、デスクトップ・コンピューターにインストールする ユーザーを対象としています。

## システム要件

システム要件を確認するには、[http://publib.boulder.ibm.com/infocenter/prodguid/v1r0/clarity/](http://publib.boulder.ibm.com/infocenter/prodguid/v1r0/clarity/index.jsp) [index.jsp](http://publib.boulder.ibm.com/infocenter/prodguid/v1r0/clarity/index.jsp) にアクセスしてください。

#### 認証コード

認証コードも必要になります。場合によっては、複数のコードが必要になることがあります。この場合、す べてのコードが必要になります。

認証コードの取得方法に関する別個の指示を受け取っていると思います。認証コードが見つからない場合 は、<http://www.ibm.com/software/analytics/spss/support/clientcare.html> にアクセスして、カスタマ ー・サービスに連絡してください。

## インストール

重要**:** インストールするには、コンピューターに管理者権限でログオンする必要があります。

## ダウンロードされたファイルからのインストール

管理者権限でインストーラーを実行する必要があります。

- 1. ダウンロードしたファイルをダブルクリックし、ご使用のコンピューターのいずれかの場所にすべての ファイルを解凍します。
- 2. Windows Explorer を使用して、ファイルを解凍した場所を参照します。
- 3. *setup.exe* を右クリックして、「管理者として実行」を選択します。
- 4. 画面に表示される指示に従います。特別な指示については、 3 [ページの『インストールに関する注意](#page-6-0) [事項』を](#page-6-0)参照してください。

#### サイレント・インストール

サイレント・モードを使用すると、対話操作なしでインストールを自動で実行することができます。つま り、サイレント・インストールを実行すると、システム管理者は、各インストールをモニターしたりプロン プトやダイアログ・ボックスに入力したりする作業から解放されます。この方式は、同一のハードウェアが 組み込まれている多数の異なるコンピューターに SPSS Modeler をインストールする場合に特に役立ちま す。

注**:** サイレント・インストールを実行するには管理者権限が必要です。

## **Windows -** サイレント・インストール

Microsoft Installer (MSI) を使用することにより Windows システムでサイレント・インストールを実行 できます。MSI パッケージをインストールするには msiexec.exe を使用します。

使用可能なオプションは次のとおりです。

表 *1.* サイレント・インストールのオプション

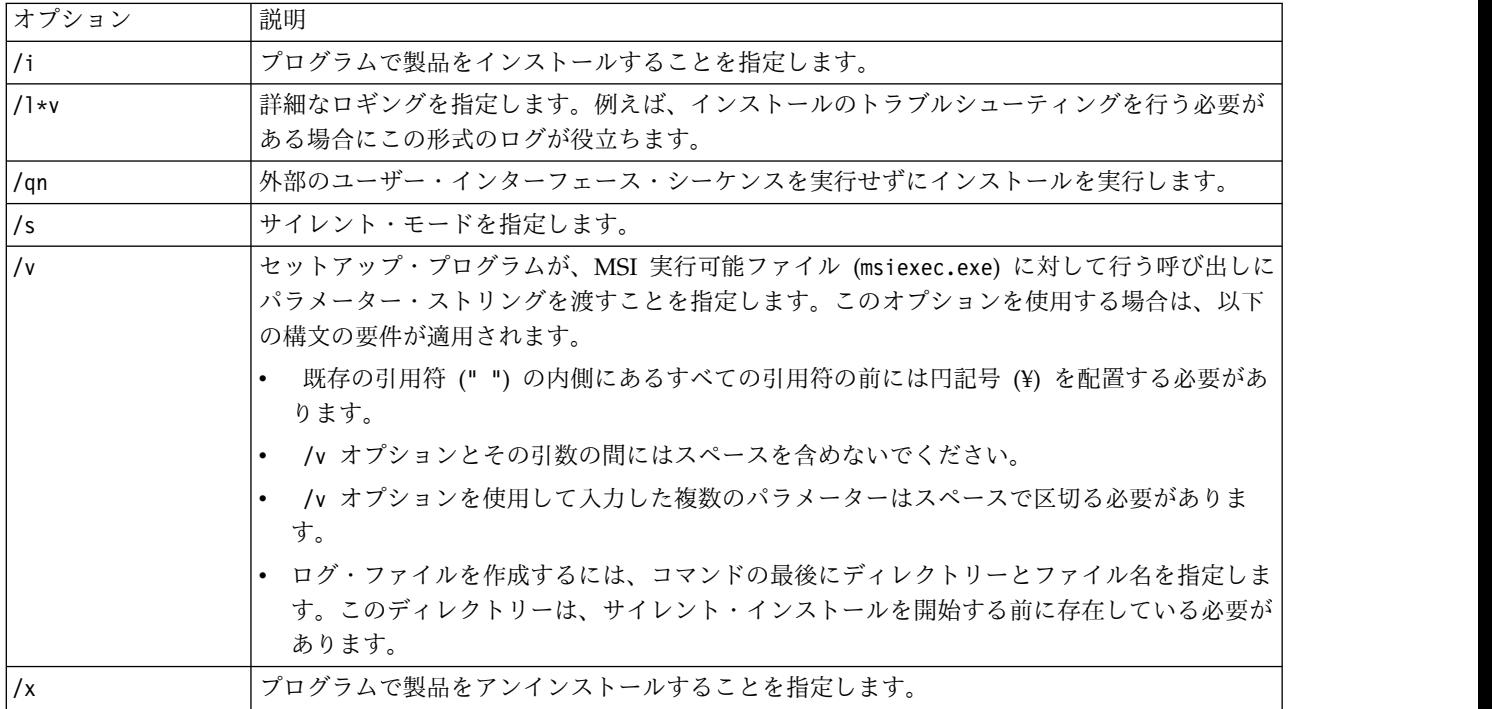

MSI コマンドの例を以下に示します。

重要**:** このコマンドはマシンを自動的に再起動します。このコマンドを実行する前に、開いているアプリケ ーションがある場合は必ず保存して閉じてください。

```
C:>msiexec.exe /i ModelerClient64.msi /qn /l*v
c:¥temp¥Modeler_Silent_Install.log
INSTALLDIR="C:¥Program Files¥IBM¥SPSS¥Modeler¥18.1.1"
LICENSETYPE="Network"
LSHOST="netlicense.mylocation.mycompany.com"
```
注**:** ご使用のシステムによっては、上記の例の .msi ファイルを変更する必要が生じる場合があります。以 下のリストに SPSS Modeler Client の .msi バージョンを示します。

- ModelerClient32.msi 32 ビット
- ModelerClient64.msi 64 ビット

SPSS Modeler Client インストールで単一のライセンスを使用している場合は、以下に示す例のように、 LICENSETYPE パラメーターを削除し、LSHOST を ="no-net" に変更してください。

```
C:>msiexec.exe /i ModelerClient64.msi /qn /l*v
c:¥temp¥Modeler_Silent_Install.log
INSTALLDIR="C:¥Program Files¥IBM¥SPSS¥Modeler¥18.1.1"
LSHOST="no-net"
```
<span id="page-6-0"></span>インストールが完了したら、必ずライセンス認証ウィザード・アプリケーションを実行して SPSS Modeler Client のライセンスを取得してください。

#### **Windows -** サイレント・アンインストール

ソフトウェアのサイレント・アンインストールを実行するための MSI コマンドの例を以下に示します。 C:¥>msiexec.exe /x ModelerClient64.msi /qn /norestart

## インストールに関する注意事項

このセクションには、このインストールに関する特別な指示が記載されています。

**IBM SPSS Modeler** の旧バージョン。インストールによって IBM SPSS Modeler の以前のインストール が自動的に上書きされることはありません。Windows の「コントロール パネル」を使用して旧バージョ ンをアンインストールする必要があります。

### 製品のライセンス取得

ライセンス認証ウィザードを実行して製品にライセンスを適用する必要があります。

注**:** ライセンスは、ご使用のコンピューターのハードウェアにロック・コードによって関連付けられます。 ご使用のコンピューターまたはそのハードウェアを置き換えると、ロック・コードが新しくなるため、認証 プロセスを繰り返す必要があります。ご使用のコンピューターのイメージを変更した場合も同様です。 使 用許諾契約書で指定された認証許容数を超えたことがわかった場合、[http://www.ibm.com/software/](http://www.ibm.com/software/analytics/spss/support/clientcare.html) [analytics/spss/support/clientcare.html](http://www.ibm.com/software/analytics/spss/support/clientcare.html) にアクセスし、カスタマー・サービス・チームに連絡して支援を 要請してください。

重要**:** ライセンスは時刻の変更を感知します。システム時刻の変更が必要になり、製品を実行できなくなっ た場合は、<http://www.ibm.com/software/analytics/spss/support/clientcare.html> にアクセスし、カス タマー・サービス・チームに支援を求めてください。

## ライセンス認証ウィザードの使用

注**:** 管理者資格情報を求めるプロンプトが出される場合があります。正しい資格情報がないと、ライセンス 認証ウィザードを実行することはできません。

- 1. ライセンス認証ウィザードを起動するには、「ようこそ」ダイアログで「エンタイトルメントが有効な 製品」をクリックするか、Windows のスタート・メニューの IBM SPSS Modeler のプログラム・グ ループで「ライセンス認証ウィザード」を選択します。管理者として実行する必要があります。「ライ センス認証ウィザード」ショートカットを右クリックして、「管理者として実行」を選択します。
- 2. 「許可ユーザー ライセンス」を選択します。プロンプトが表示されたら、1 つ以上の認証コードを入 力してください。

認証コードの取得方法に関する別個の指示を受け取っていると思います。認証コードが見つからない場 合は、<http://www.ibm.com/software/analytics/spss/support/clientcare.html> にアクセスして、カス タマー・サービスに連絡してください。

ライセンス認証ウィザードから、認証コードがインターネット経由で IBM Corp. に送信され、ライセンス を自動的に取得します。ご使用のコンピューターがプロキシーの背後にある場合は、「プロキシ サーバー を通じたインターネットへの接続」をクリックし、適切な設定を入力してください。

<span id="page-7-0"></span>認証プロセスが失敗した場合、E メール・メッセージの送信を求められます。E メール・メッセージを送 信するのに、デスクトップの E メール・プログラムを使用するか、または Web ベースの E メール・ア プリケーションを使用するかを選択します。

- v デスクトップを選択した場合、適切な情報で新しいメッセージが自動的に作成されます。
- v Web ベースのアプリケーションを選択した場合、まず Web ベースの E メール・プログラムで新しい メッセージを作成する必要があります。次に、ライセンス認証ウィザードからメッセージ・テキストを コピーし、E メール・アプリケーションに貼り付けます。

E メール・メッセージを送信し、ライセンス認証ウィザードのプロンプトに応答します。E メール・メッ セージは、即座に処理されます。「ライセンス・コードを入力」をクリックすると、受信したライセンス・ コードを入力できます。既にライセンス認証ウィザードを閉じている場合、ウィザードを再起動して「許可 ユーザー ライセンス」を選択します。「コードを入力」パネルで、受信したライセンス・コードを追加 し、「次へ」をクリックしてプロセスを完了します。

#### ライセンスの表示

ライセンスは、ライセンス認証ウィザードを再起動することによって表示できます。最初のパネルには、ラ イセンス情報が表示されます。終了したら「キャンセル」をクリックし、キャンセルの確認を求められた ら、「はい」をクリックします。

## インストールのトラブルシューティング

#### インストール時の無効なデジタル署名

IBM SPSS Modeler 製品は、デジタル署名に IBM 発行の証明書を使用します。特定の環境で、SPSS Modeler 製品をしようとする際に次のエラーが発生する場合があります。

Error 1330。キャビネットファイルのファイル名に無効なデジタル署名があるため、 必要なファイルをインストールすることはできません...

#### すべての **Windows** ユーザー

インターネットに接続しておらず、正しい証明書がインストールされていないマシン上で SPSS Modeler 製品をインストールしようとすると、このメッセージが表示されます。この問題を解決するには、次の手順 に従います。

- 1. 「**OK**」をクリックして、メッセージを閉じます。
- 2. 「キャンセル」 をクリックしてインストーラーを終了します。
- 3. インストールするマシンがインターネットに接続していない場合、インターネット接続マシンで次のス テップを実行し、.cer ファイルをインストールするマシンにコピーします。
- 4. <https://knowledge.symantec.com/support/ssl-certificates-support/index?page=content&id=SO5624> にアクセスし、指示に従って **VeriSign Class 3 Primary Certification Authority - G5 root certificate** をダウンロードします。それを .cer ファイルとして保存します。
- 5. .cer ファイルをダブルクリックします。
- 6. 「全般」タブで、「証明書のインストール」 をクリックします。
- 7. 証明書インポート・ウィザードの指示に従い、デフォルトのオプションを選択して最後に 「完了」 を クリックします。
- 8. インストールを再実行します。

#### <span id="page-8-0"></span>**IBM SPSS Modeler** を **IBM SPSS Statistics** と連携させるための構成

IBM SPSS Modeler で Statistics 変換ノード、Statistics モデル・ノード、Statistics 出力ノードを使用でき るようにするには、ストリームが実行されているコンピューターに IBM SPSS Statistics のコピーがインス トールされ、ライセンスが交付されている必要があります。

ローカル (スタンドアロン) モードで IBM SPSS Modeler を実行中の場合、IBM SPSS Statistics のライセ ンスが付与されたドライバーをローカル・コンピューターに搭載されている必要があります。

SPSS Modeler Client のインストールが完了したら、IBM SPSS Statistics との連携を構成する必要もあり ます。クライアントのメイン・メニューから以下を選択します。

「ツール」 > 「オプション」 > 「ヘルパー アプリケーション」

次に、「IBM SPSS Statistics」タブで、使用するローカルの IBM SPSS Statistics インストール済み環境の 場所を指定します。詳しくは、「入力ノード、プロセス・ノード、出力ノード 」のガイドまたはオンライ ン・ヘルプで、ヘルパー アプリケーションを参照してください。

また、リモートの IBM SPSS Modeler Server に対して分散モードで実行する場合は、IBM SPSS Modeler Server ホストでユーティリティーを実行して statistics.ini ファイルを作成し、IBM SPSS Statistics Server のインストール・パスを IBM SPSS Modeler Server に指定する必要があります。ライセンス設定 を行うには、Windows の場合、IBM SPSS Modeler Server bin ディレクトリーに移動して、コマンド・ プロンプトで次の文を実行します。

statisticsutility -location=<statistics\_installation\_path>/bin

また、UNIX の場合は、次を実行します。

./statisticsutility -location=<statistics\_installation\_path>/bin

IBM SPSS Modeler Server でユーティリティーを実行した後、IBM SPSS Modeler Server /bin ディレク トリーにある statistics.ini ファイル内に配置する内容の例を以下に示します。 [LOCATION]

STATISTICS\_PATH=C:¥Program Files¥IBM¥SPSS¥StatisticsServer¥<version>

IBM SPSS Statistics のライセンス認証されたコピーがローカル・マシンにない場合でも、IBM SPSS Statistics サーバーに対して Statistics ファイル・ノードを実行できますが、他の IBM SPSS Statistics ノ ードを実行しようとするとエラー・メッセージが表示されます。

#### **Database Access**

データベースを読み書きするには、ODBC データ・ソースがインストールされていて、該当するデータベ ースに対して必要に応じて読み取り権限や書き込み権限が設定されている必要があります。IBM SPSS Data Access Pack には、この目的で使用できる ODBC ドライバーが含まれています。また、これらのド ライバーは、ダウンロード サイトから入手できます。ODBC データ・ソースの権限の作成または設定につ いてわからないことがある場合は、データベース管理者に問い合わせてください。

#### サポートされている **ODBC** ドライバー

IBM SPSS Modeler での使用がサポートおよびテストされているデータベースおよび ODBC ドライバー の最新情報については、当社サポート・サイト [\(http://www.ibm.com/support\)](http://www.ibm.com/support) にある製品互換性マトリ クスを参照してください。

#### <span id="page-9-0"></span>ドライバーをインストールする場所

注**:** ODBC ドライバーは、処理が実行される各コンピューターにインストールして設定する必要がありま す。

- v ローカル (スタンドアロン) モードで IBM SPSS Modeler を実行する場合は、ドライバーをローカル・ コンピューターにインストールする必要があります。
- v IBM SPSS Modeler をリモートの IBM SPSS Modeler Server に対して分散モードで実行する場合、 ODBC ドライバーは IBM SPSS Modeler Server がインストールされたコンピューターにインストール する必要があります。
- IBM SPSS Modeler と IBM SPSS Modeler Server の両方から同じデータ・ソースにアクセスする必要 がある場合、ODBC ドライバーは両方のコンピューターにインストールする必要があります。
- v 端末サービスを介して IBM SPSS Modeler を実行する場合、ODBC ドライバーは IBM SPSS Modeler がインストールされた端末サービス・サーバーにインストールする必要があります。

## フィックスパックの適用

操作で問題が発生しないようにするため、ご使用の製品を常に最新のフィックスパック・レベルにしておい てください。フィックスパックの説明に従い、必要なインストール前のタスクとインストール後のタスクを すべて実行してください。

## アンインストール

IBM SPSS Modeler を完全にアンインストールするには、次の手順を実行します。

1. Windows の「コントロール パネル」を使用して、IBM SPSS Modeler を削除します。

## **IBM SPSS Modeler** のアップデート、変更、および更新

追加オプションを購入した場合、またはライセンスを更新した場合、新しい認証コードを受け取ります。認 証コードの使用に関する説明は、を参照してください。

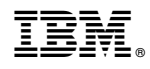

Printed in Japan